## Mobile Energy - UAC Does Not Cover the Invoice in Full

Last Modified on 04/20/2022 4:00 pm CDT

This customer has \$100 in Unapplied Cash and is being invoiced for \$325. The *Take a Payment* checkbox is selected.

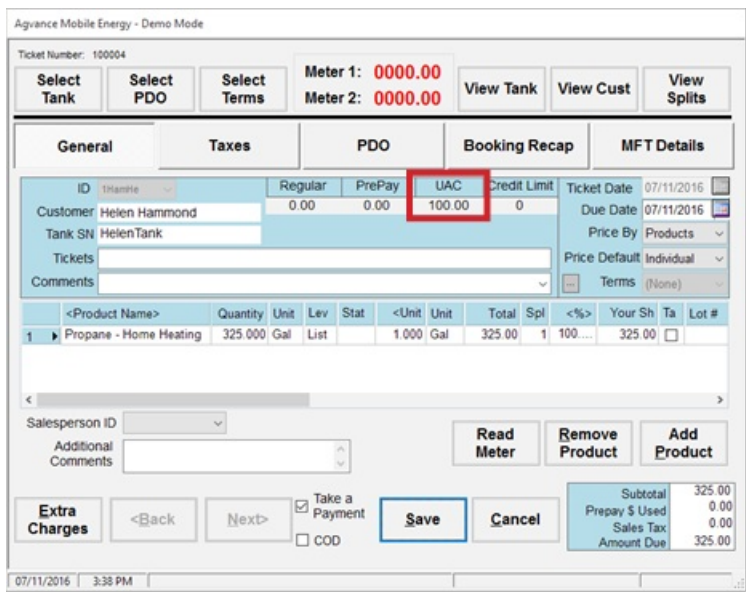

Save the ticket, and the screen to record the payment displays. Once the Use UAC box is checked, the amount in the *Payment Total* may be changed from '\$225.00' to '\$0'.

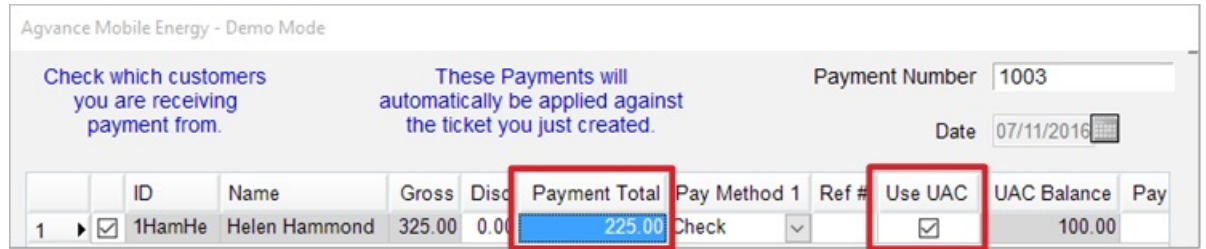

Click in the *Payment Total* column to display the number pad. Change the*Payment Total* amount to \$0. Click **Save** to complete the payment.

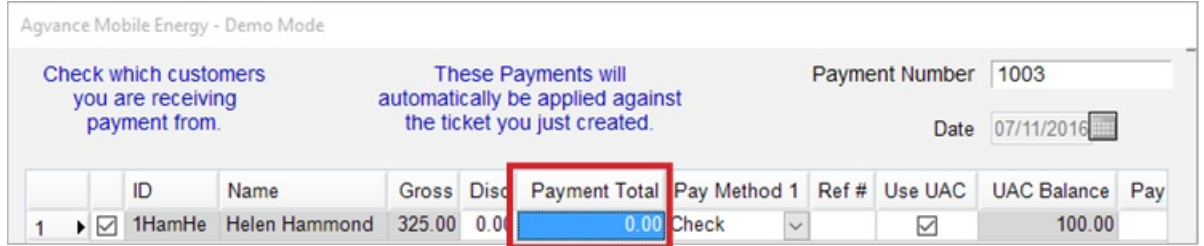